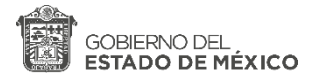

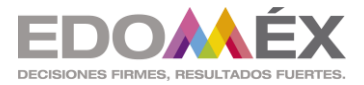

### Tipologías documentales

Tipos de Recursos

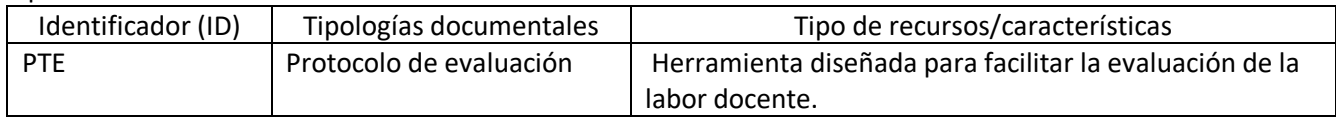

Se realiza un archivo en Excel donde se podrá calcular los apoyos requeridos para cada alumno de manera automática, al archivo le llamaremos fichas descriptivas.

Este documento puede ser utilizado al final de cada periodo de evaluación así como también al final de los tres periodos de evaluación.

Este archivo servirá para el orientador y para el maestro de clase:

# **Para el maestro de la clase**

#### **Paso 1**

Al abrir al archivo, en la parte inferior dará un clic a la pestaña asignatura

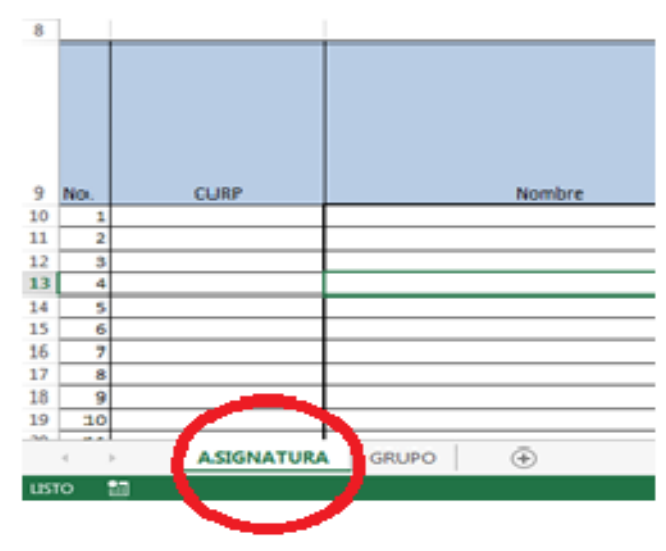

# **Pasó 2**

Copiara el curp y nombre del alumno (estos datos deben de estar disponibles en tus listas asi que solo debes de copiar)

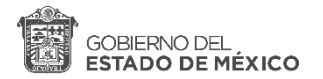

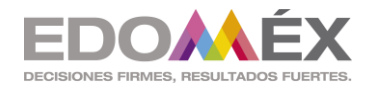

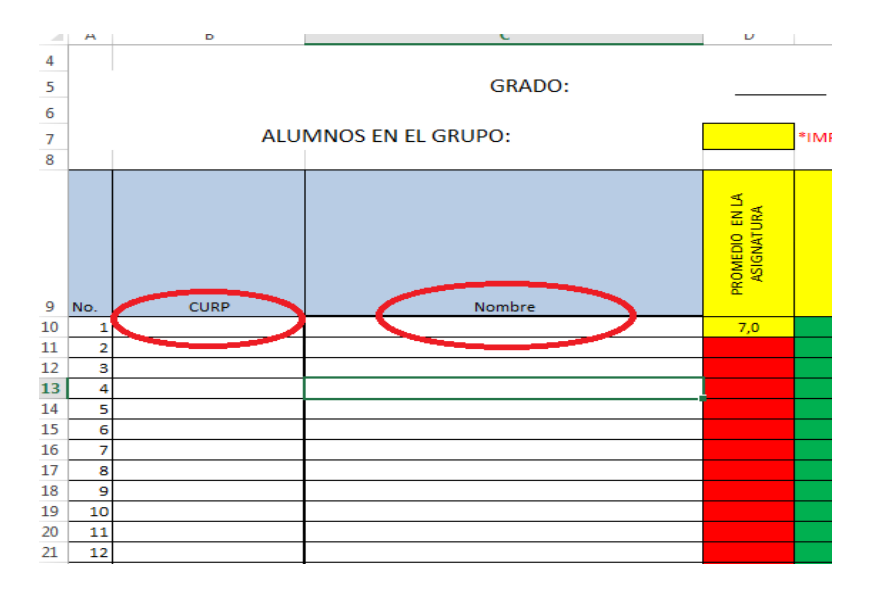

# **Pasó 3**

El docente copiará o escribirá el promedio de la asignatura y el número de inasistencias. Solo debe de copiar o escribir esos dos datos y el archivo de Excel calculara de manera automática todo lo demás.

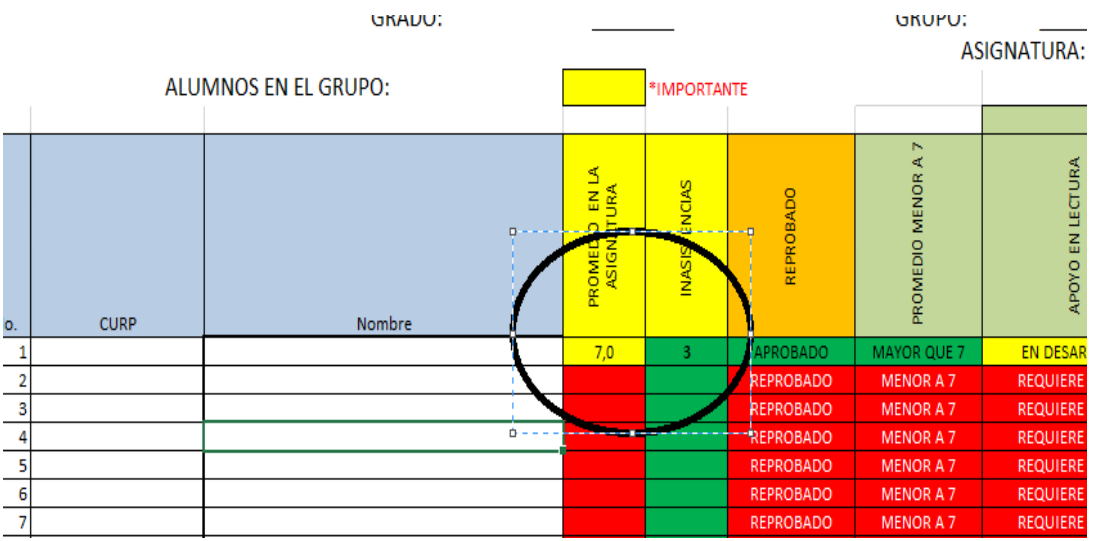

## Análisis de resultados por asignatura

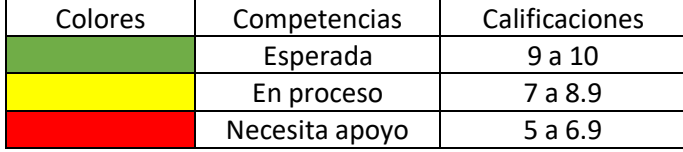

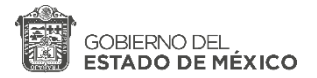

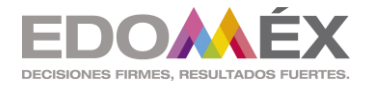

En cuanto a las inasistencias

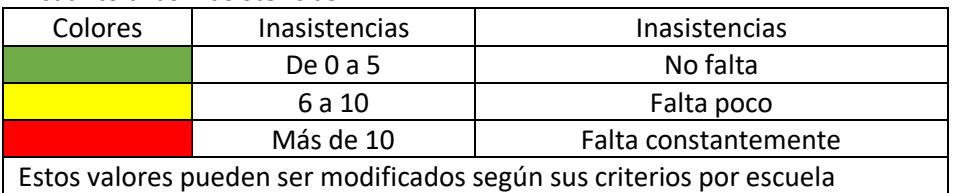

Para modificar los valores de las inasistencias solo hay que cambiar en la fórmula de la hoja los siguientes parámetros.

Situarse en la casilla donde está la flecha de la imagen de abajo, ahí se mostrara la formula ahí solo cambiar los parámetros =SI(E10<=<mark>5</mark>;"NO FALTA";SI(E10<=<mark>10</mark>;"FALTA POCO";SI(E10><mark>10</mark>;"CONSTANTEMENTE"))) y se ajustaran las faltas según sean las necesidades de su escuela

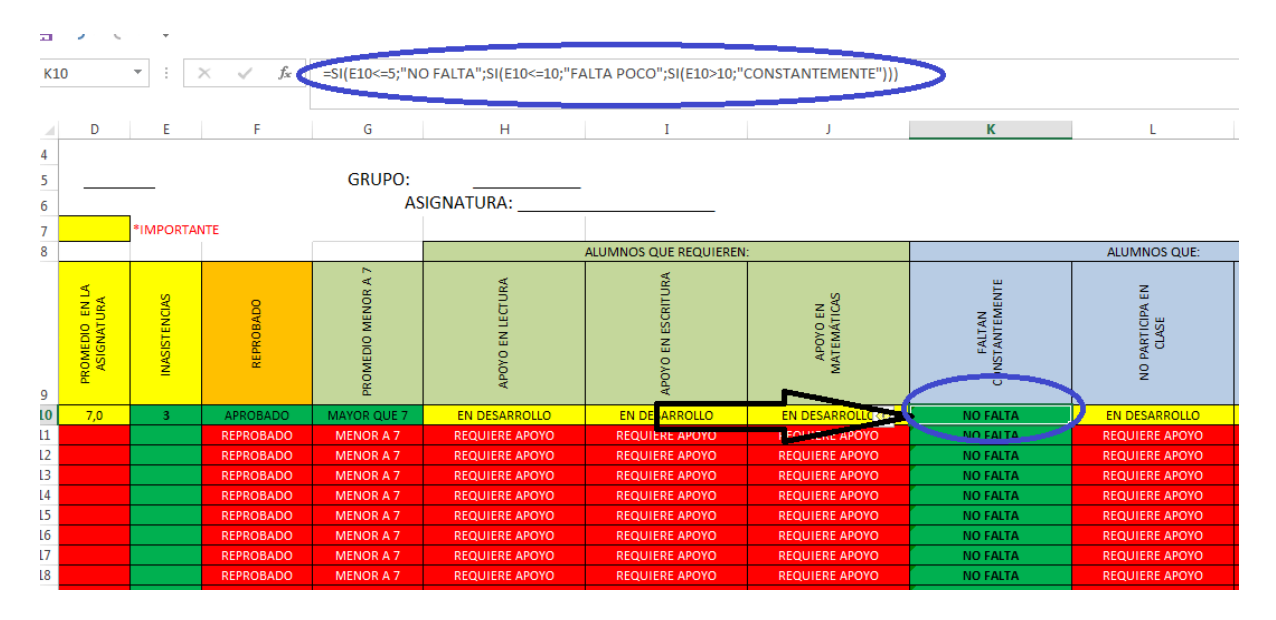

### Para el orientador

**Paso 1**

Al abrir al archivo, en la parte inferior dará un clic a la pestaña grupo

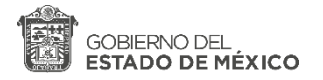

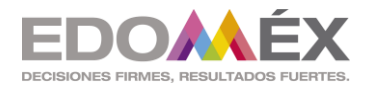

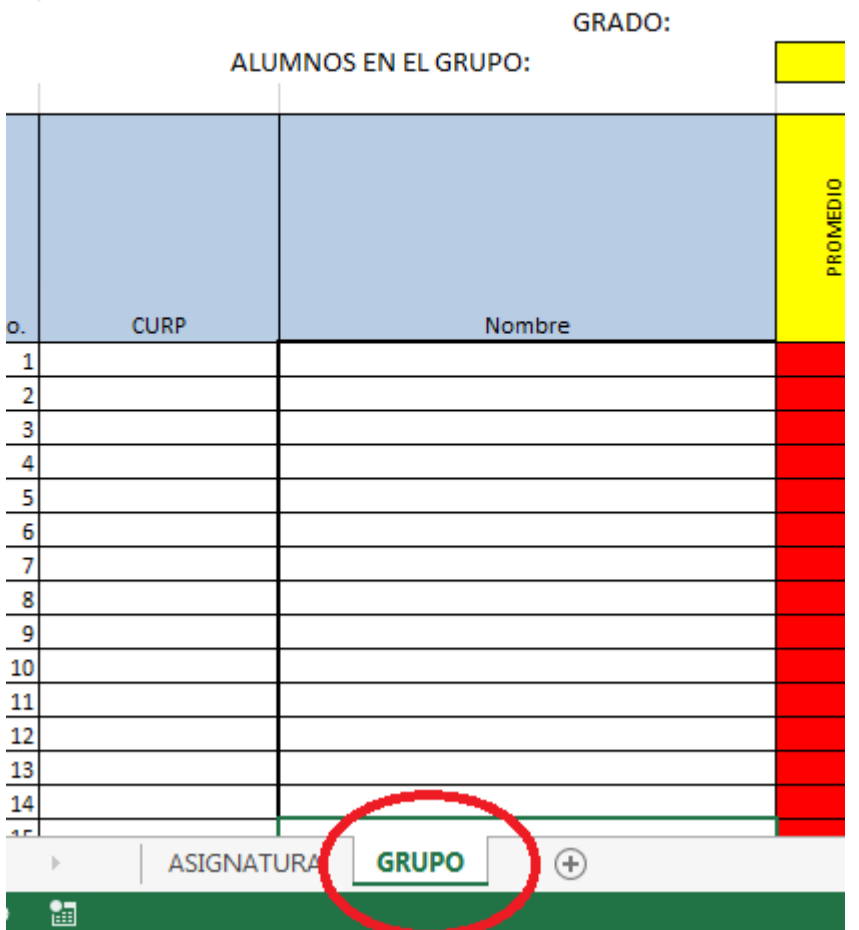

# **Pasó 2**

Copiara el curp y nombre del alumno (estos datos deben de estar disponibles en tus listas así que solo debes de copiar)

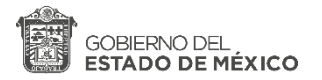

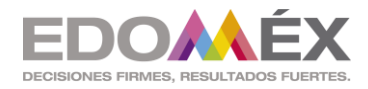

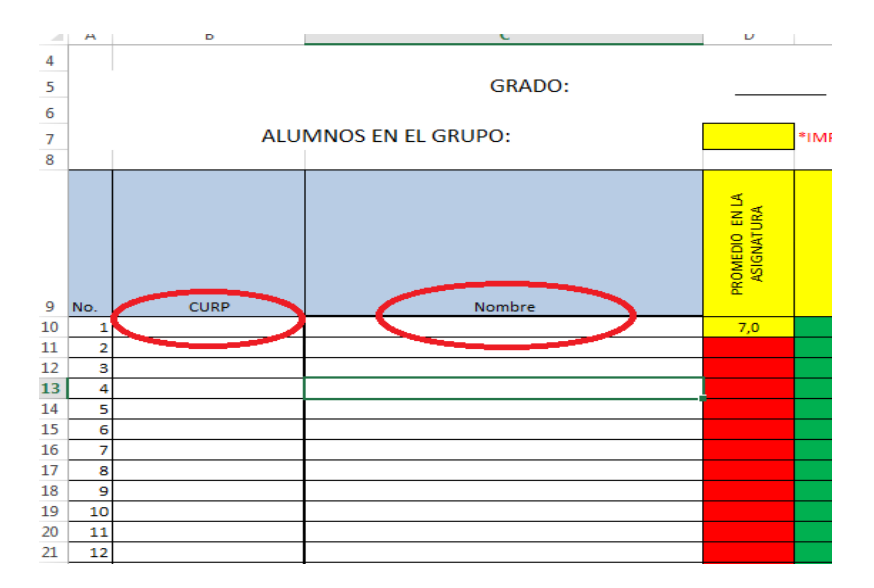

## **Pasó 3**

El orientador copiará o escribirá el promedio de la asignatura y el número de inasistencias. Solo debe de copiar o escribir esos dos datos y el archivo de Excel calculara de manera automática todo lo demás.

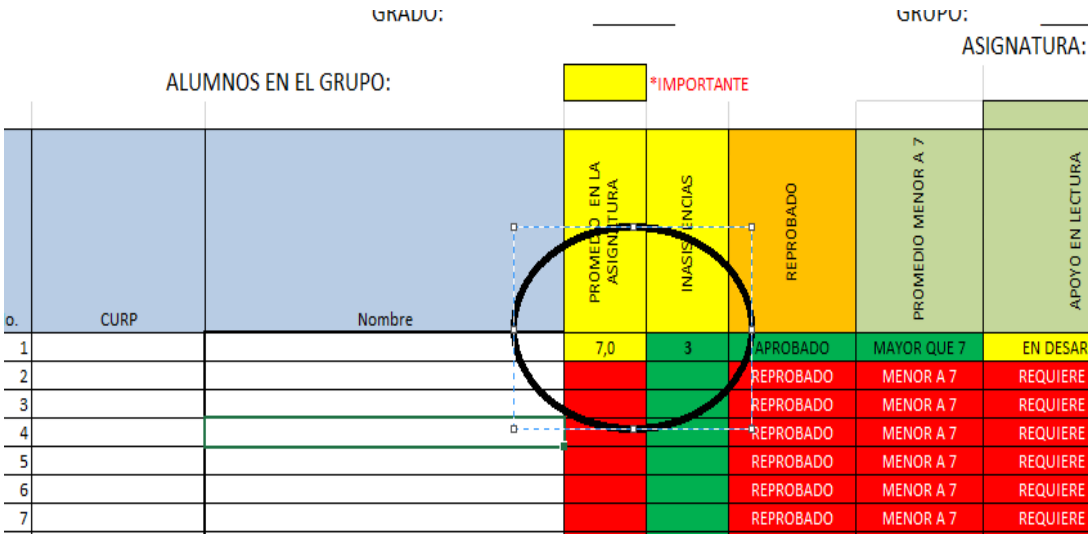

### Análisis de resultados por asignatura

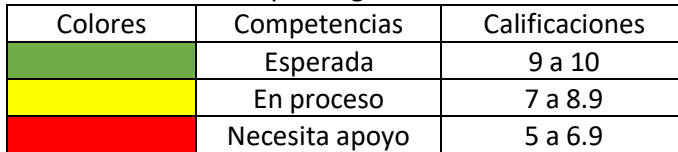

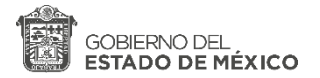

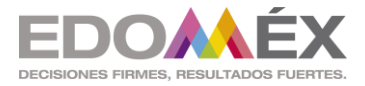

### En cuanto a las inasistencias

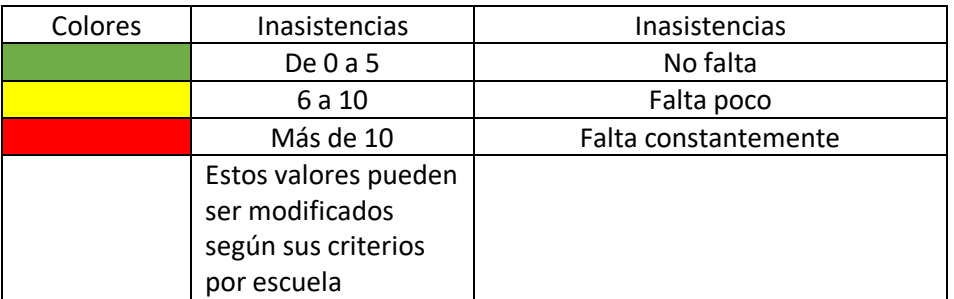

Para modificar los valores de las inasistencias solo hay que cambiar en la fórmula de la hoja los siguientes parámetros.

Situarse en la casilla donde está la flecha de la imagen de abajo, ahí se mostrara la formula ahí solo cambiar los parámetros =SI(E10<=<mark>5</mark>;"NO FALTA";SI(E10<=<mark>10</mark>;"FALTA POCO";SI(E10><mark>10</mark>;"CONSTANTEMENTE"))) ybse ajustaran las faltas según sean las necesidades de su escuela